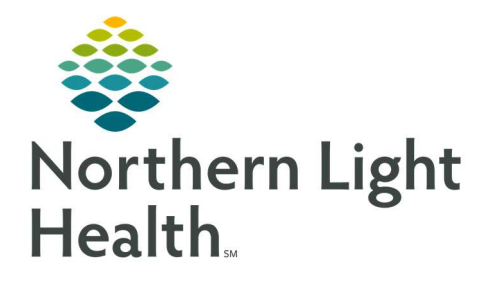

# From the Office of Clinical Informatics Quick Reference Guide (QRG) Women's Health Ambulatory Provider **Overview** July 17, 2020

The Quick Reference Guide (QRG) reviews the Women's Health Ambulatory Provider Overview.

# Common Buttons & Icons

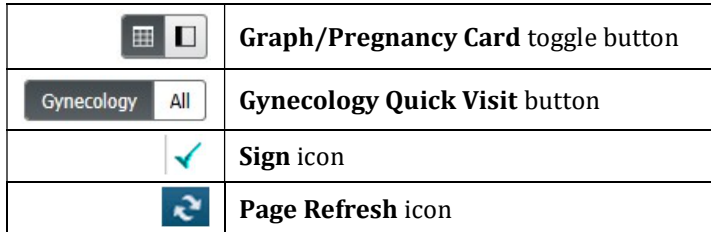

# View Pregnancy Visit using Graph or Cards

- $\triangleright$  From the Patient's chart:
- **STEP 1:** Click the Pregnancy Visit Information component.
- **STEP 2:** Click the **Graph** button to view information in graph format.
- **STEP 3:** Click the **Pregnancy Card** button to view information in card format.
- NOTE: It is important to remember that you can only chart on the current card one time. Make sure it is thorough.

# Document Pregnancy Confirmation

- $\triangleright$  From the Patient's chart:
- **STEP 1:** Click the **EDD Maintenance** component.
- STEP 2: Click the + icon.
- STEP 3: Click the Method drop-down arrow.
- STEP 4: Document the method of confirmation.
- STEP 5: Document required fields.
- STEP 6: Document any additional information as needed.
- STEP 7: Select the Use this estimate for EDD calculations if needed.
- STEP 8: Click OK.

# Document Risk Factors

- $\triangleright$  From the Patient's chart:
- **STEP 1:** Click Risk Factors from the component list.
- NOTE: You can also use the + icon to add a risk factor.

From the Office of Clinical Informatics Women's Health Ambulatory Provider Overview July 17, 2020 Page 2 of 5

- **STEP 2:** Click the Risk Factors component down arrow.
- STEP 3: Click the Antepartum Risk Factors Form.
- **STEP 4:** Select the appropriate antepartum risk factors.
- **STEP 5:** Click the Sign icon when complete.
- **STEP 6:** Click the component Refresh icon.

NOTE: Once documented, Risk Factors will populate in the Problem List.

## Document Situational Awareness & Planning

- $\triangleright$  From the Patient's chart:
- **STEP 1:** Click the Situational Awareness & Planning component.
- **STEP 2:** Click the **Situational Awareness & Planning** free text comment field.
- **STEP 3:** Note an appropriate comment as needed.
- STEP 4: Click Save.

## Chart Fetal Information

#### $\triangleright$  From the Patient's chart:

- **STEP 1:** Click the Pregnancy Visit Information component.
- **STEP 2:** Click the **Graph View** icon.
- **STEP 3:** the **Chart** hyperlink.
- **STEP 4:** Click the Fetal Presentation drop down arrow.
- **STEP 5:** Click the appropriate presentation.
- **STEP 6:** Click the Fetal Movement drop down arrow.
- **STEP 7:** Click the appropriate option.
- STEP 8: Document the Fetal Heart Rate field.
- **STEP 9:** Document any additional pertinent information.

# Document Additional Fetuses

## $\triangleright$  From the Patient's chart:

- **STEP 1:** Click the Pregnancy Visit Information component.
- **STEP 2:** Click the +Add Baby hyperlink.
- STEP 3: Document a label for the fetus.
- STEP 4: Click Add.
- **STEP 5:** Document the presentation, movement, and heart rate as you did for the first fetus.
- STEP 6: Complete this process for all additional fetuses.

## Note Next Appointment

#### $\triangleright$  From the Patient's chart:

- **STEP 1:** Click the Pregnancy Visit Information component.
- **STEP 2:** Scroll down to "Next Appointment".
- **STEP 3:** Click the **Next Appointment** field.
- **STEP 4:** Note how many weeks out until the next appointment.
- NOTE: This is strictly a recommendation and informational in nature. This does not set the appointment.
- STEP 5: Click the Comments field to note additional information as needed.
- **STEP 6:** Click the **Sign** icon when completed.

# Complete a Note for the Initial Visit

## $\triangleright$  The initial pregnancy visit needs to include a dynamic documentation note. From the Patient's Chart:

- **STEP 1:** Scroll down the component list to the Create Note section at the bottom.
- **STEP 2:** Click the appropriate note hyperlink.
- **STEP 3:** Review information for accuracy, updating as needed.
- STEP 4: Click Sign/Submit.
- **STEP 5:** Edit the note type, title, and date of service where appropriate.
- STEP 6: Click Sign.

# Review a Previous Ambulatory Non-Stress Test

- $\triangleright$  From within Fetalink:
- STEP 1: Click the More drop-down arrow.
- STEP 2: Click Patient Archive .
- STEP 3: Click the Episode drop-down arrow in the Patient Archive tab.
- **STEP 4:** Click the appropriate episode.
- NOTE: You can change the scale if needed:
	- Click the View to Scale drop-down arrow.

• Click the appropriate scale view needed.

# Use Active Search to Review a Previous Ambulatory Non-Stress Test

- $\triangleright$  From within Fetalink:
- **STEP 1:** Click **Archive Search** in the top menu.
- STEP 2: Click Patient Search .
- **STEP 3:** Search for the patient, noting that using the FIN is best practice.
- **STEP 4:** Click the correct patient.
- STEP 5: Click OK.
- NOTE: You can still change the View to Scale.
- **STEP 6:** Export to PDF using the Export to PDF option as needed.

## Document a Postpartum Quick Visit

#### $\triangleright$  From within the Patient's chart:

- **STEP 1:** Click the GYN Clinic MPage.
- STEP 2: Update and sign the Chief Complaint field.
- **STEP 3:** Scroll **down** the component list to Quick Visit.
- **STEP 4:** Click the Quick Visit component.
- NOTE: Once the Chief Complaint field is documented and the Med Rec is completed, if you deem it appropriate, you can navigate and document this visit using a Quick Visit template.
- **STEP 5:** Click the Gynecology button at the top of the component.
- STEP 6: Click the OBGYN Well Woman Premenopausal option from the list.
- **STEP 7:** Document items as appropriate in the right-side pane.
- NOTE: If you selected Auto Text phrases as part of the Quick Visit, some of the additional components may have added documentation as you go to review.
- STEP 8: Click Submit once all information is completed.

# Place an Order in a Quick Visit

#### $\triangleright$  From the Patient's chart:

- **STEP 1:** Scroll down the template to the **Orders** section.
- **STEP 2:** Click the Orders expansion arrow if needed.
- **STEP 3:** Select the appropriate order.
- **STEP 4:** Use the drop-down arrow for orders where an optional order sentence is available.
- STEP 5: Complete and Sign the Orders for Signature window once the template is submitted.

## Document Charges in a Quick Visit

#### $\triangleright$  From the Patient's chart:

- **STEP 1:** Scroll down the Quick Visit template pane to the Charges section.
- **STEP 2:** Select the appropriate charges check box.

## Complete Note Dynamic Documentation

You need to complete the Subjective/History of Present Illness component prior to completing a dynamic documentation note.

#### $\triangleright$  From the patient's chart GYN Visit MPage:

- **STEP 1:** Scroll down the component list to the Create Note section at the bottom.
- **STEP 2:** Click the note link needed.
- **STEP 3:** Review for accuracy.
- **STEP 4:** Click a section to edit as needed.
- NOTE: Any note sections left blank will automatically be removed from the final version of the note.
- **STEP 5:** Verify the note is accurate.
- STEP 6: Click Sign/Submit.
- NOTE: Notes will vary based on the patient's orders, charges, and follow-up appointments, and may not be appropriate for all office visits.
- **STEP 7:** Review the **Sign/Submit** window, editing as needed.
- STEP 8: Click Sign once complete.

For questions regarding process and/or policies, please contact your unit's Clinical Educator or Clinical Informaticist. For any other questions please contact the Customer Support Center at: 207-973-7728 or 1-888-827-7728.